# **How to Unpost Receive Payments Detail**

If you choose to unpost the transaction, the system will reverse the posted entries in the [General Ledger](https://help.irelyserver.com/display/DOC/General+Ledger) with the data from the selected customer payment. This provides you a way of making a correction on the posted transaction at a later time. There are two ways to unpost a receive Payments Detail: 1) using the Unpost button, 2) using the Recap button.

You cannot unpost a payment that was already deposited. You have to first delete the corresponding deposit transaction. Λ

### **Unpost using Unpost button:**

1. Open the Receive Payments Detail that you wish to unpost.

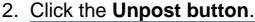

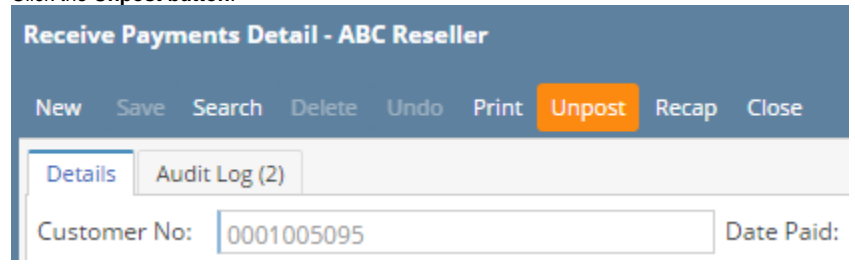

### **Unpost using Recap button:**

- 1. Open the Receive Payments Detail that you wish to unpost.
- 2. Click the **Recap button** to open the **Recap Transaction screen**. This screen will show a preview of what will be entered in the General Ledger when you unpost the Receive Payments Detail.

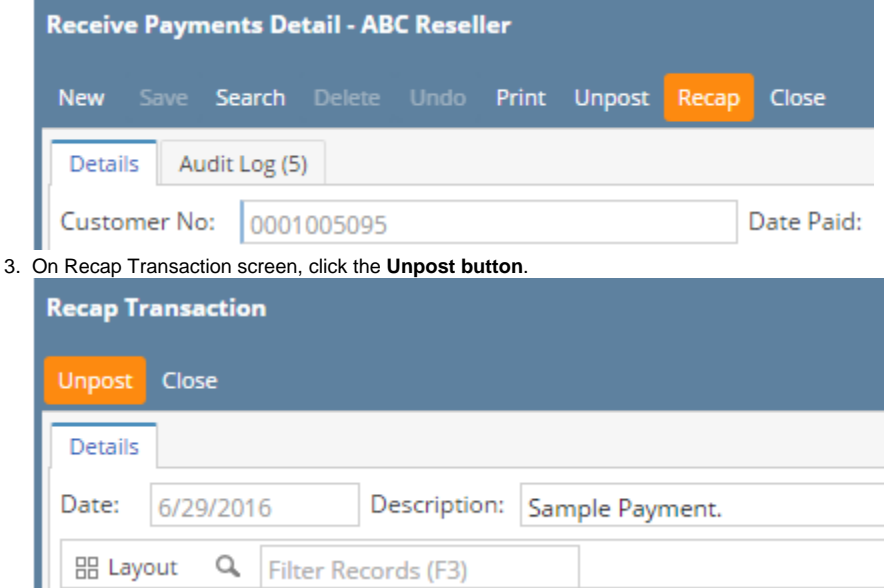

If you choose to unpost the transaction, the system will reverse the posted entries in the [General Ledger](https://help.irelyserver.com/display/DOC/General+Ledger) with the data from the selected customer payment. This provides you a way of making a correction on the posted transaction at a later time. There are two ways to unpost a receive Payments Detail: 1) using the Unpost button, 2) using the Recap button.

You cannot unpost a payment that was already deposited. You have to first delete the corresponding deposit transaction.

### **Unpost using Unpost button:**

Λ

1. Open the Receive Payments Detail that you wish to unpost.

#### 2. Click the **Unpost button**.

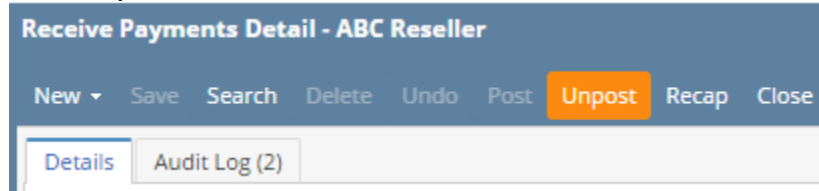

## **Unpost using Recap button:**

- 1. Open the Receive Payments Detail that you wish to unpost.
- 2. Click the **Recap button** to open the **Recap Transaction screen**. This screen will show a preview of what will be entered in the General Ledger when you unpost the Receive Payments Detail.

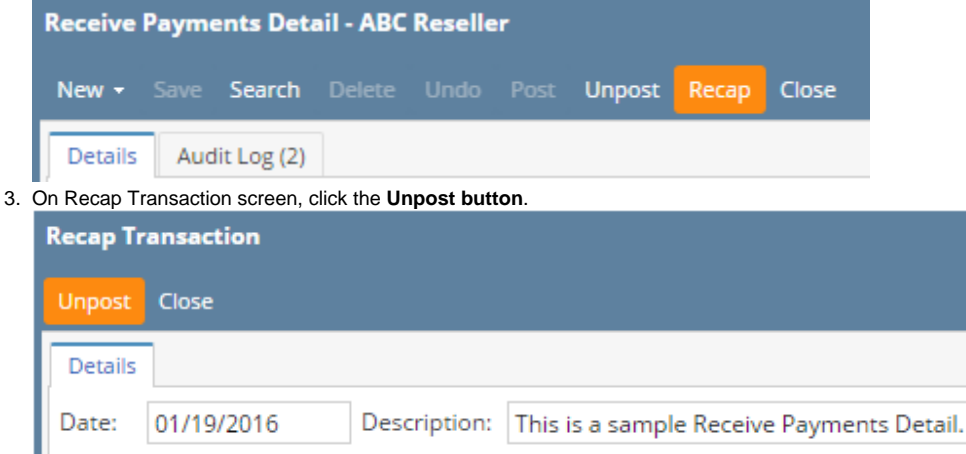

If you choose to unpost the transaction, the system will reverse the posted entries in the [General Ledger](https://help.irelyserver.com/display/DOC/General+Ledger) with the data from the selected customer payment. This provides you a way of making a correction on the posted transaction at a later time. There are two ways to unpost a receive Payments Detail: 1) using the Unpost button, 2) using the Recap button. Note that you cannot unpost a transaction that has already been [reconciled.](https://help.irelyserver.com/display/DOC/Bank+Reconciliation)

You cannot unpost a payment that was already deposited. You have to first delete the corresponding deposit transaction.Λ

# **Unpost using Unpost button:**

- 1. Open the Receive Payments Detail that you wish to unpost.
- 2. Click the **Unpost toolbar button**.

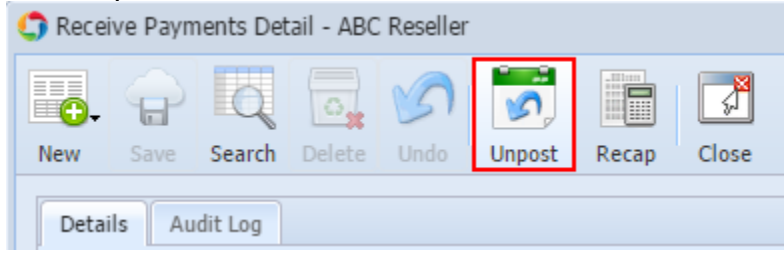

3. Click **OK** on the confirmation message.

### **Unpost using Recap button:**

1. Open the Receive Payments Detail that you wish to unpost.

2. Click the **Recap toolbar button** to open the **Recap Transaction screen**. This screen will show a preview of what will be entered in the General Ledger when you unpost the Receive Payments Detail.

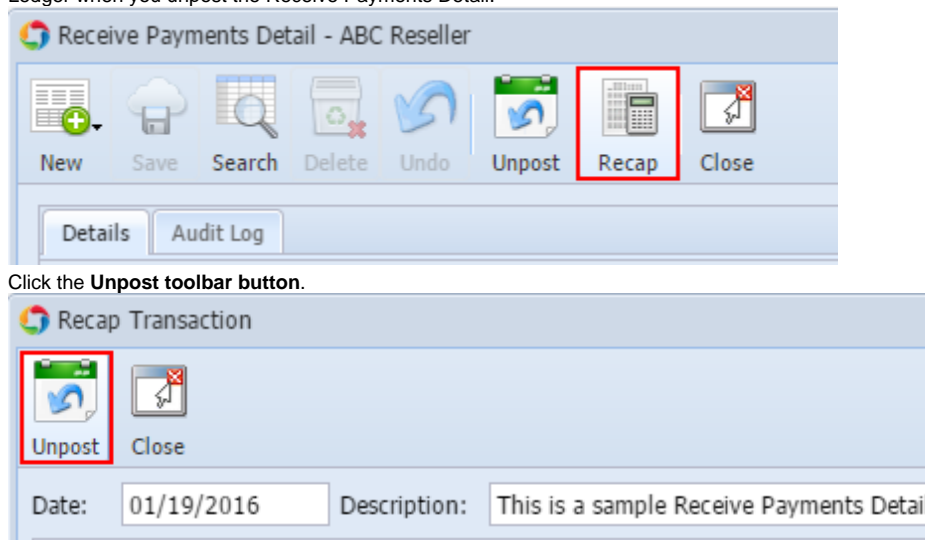

4. Click **OK** on the confirmation message.

If you choose to unpost the transaction, the system will reverse the posted entries in the [General Ledger](https://help.irelyserver.com/display/DOC/General+Ledger) with the data from the selected customer payment. This provides you a way of making a correction on the posted transaction at a later time. There are two ways to unpost a receive Payments Detail: 1) using the Unpost button, 2) using the Recap button. Note that you cannot unpost a transaction that has already been [reconciled.](https://help.irelyserver.com/display/DOC/Bank+Reconciliation)

# **Unpost using Unpost button:**

3.

- 1. Open the Receive Payments Detail that you wish to unpost.
- 2. Click the **Unpost toolbar button**.

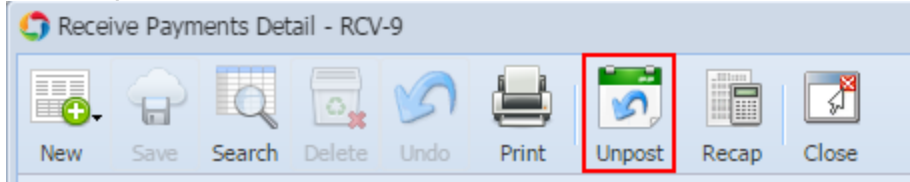

# **Unpost using Recap button:**

- 1. Open the Receive Payments Detail that you wish to unpost.
- 2. Click the **Recap toolbar button** to open the **Recap Transaction screen**. This screen will show a preview of what will be entered in the General Ledger when you unpost the Receive Payments Detail.

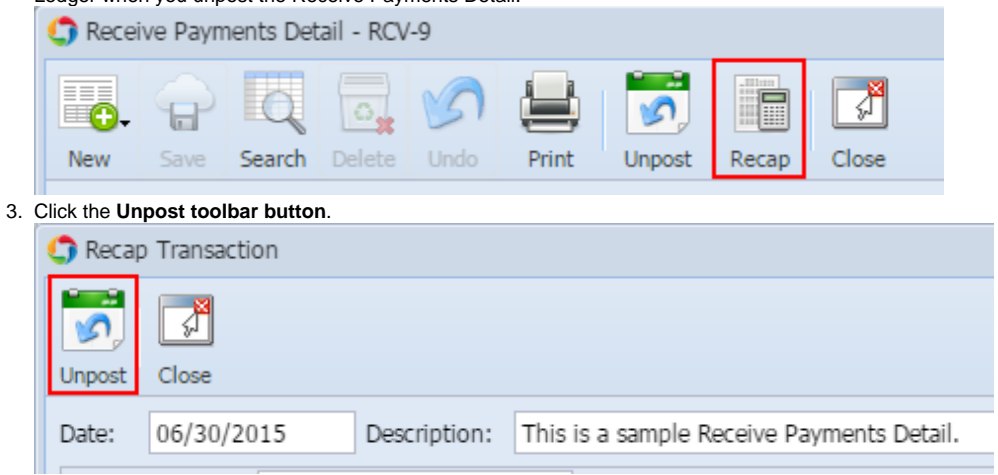

If you choose to unpost the transaction, the system will reverse the posted entries in the [General Ledger](https://help.irelyserver.com/display/DOC/General+Ledger) with the data from the selected customer payment. This provides you a way of making a correction on the posted transaction at a later time. There are two ways to unpost a receive Payments Detail: 1) using the Unpost button, 2) using the Recap button. Note that you cannot unpost a transaction that has already been [reconciled.](https://help.irelyserver.com/display/DOC/Bank+Reconciliation)

# **Unpost using Unpost button:**

- 1. Open the Receive Payments Detail that you wish to unpost.
- 2. Click the **Unpost toolbar button**.

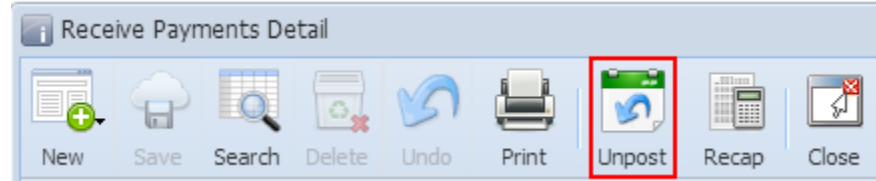

# **Unpost using Recap button:**

- 1. Open the Receive Payments Detail that you wish to unpost.
- 2. Click the **Recap toolbar button** to open the **Recap Transaction screen**. This screen will show a preview of what will be entered in the General Ledger when you unpost the Receive Payments Detail.

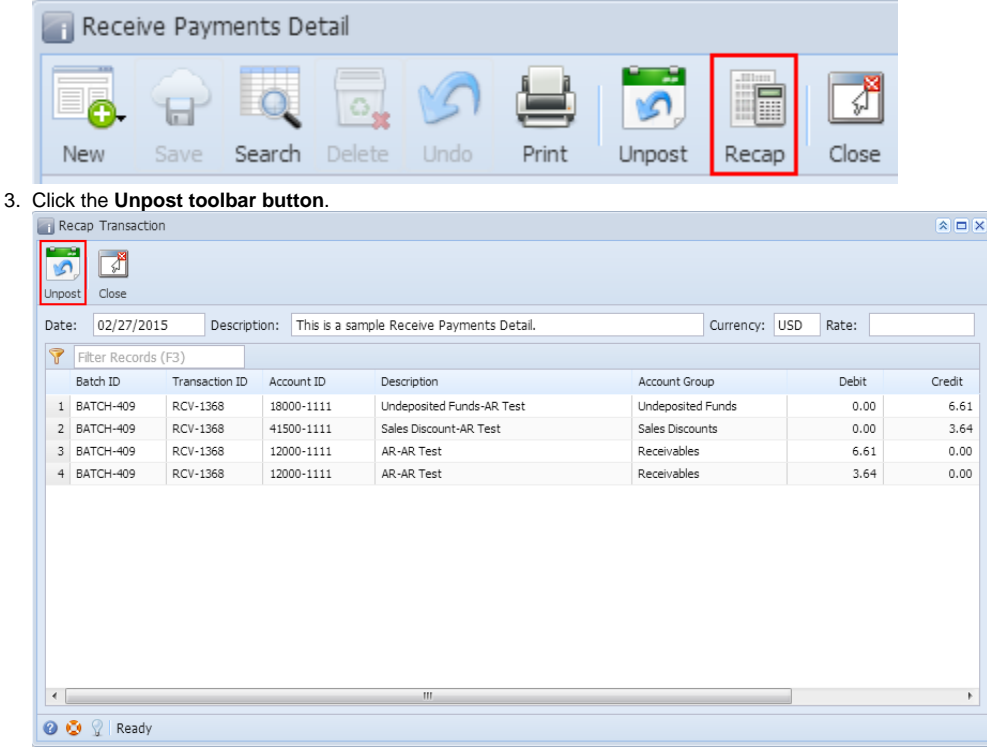